### **DCI PHONE EVV FOR EMPLOYEES ONLY (Real-Time)**

### **Before starting, complete the following:**

- Confirm with Acumen the Client Phone # on file. This is the phone the employee will use to call to punch in and out. This MUST be a Landline or VOIP phone.
- Employees will need the last 4 digits of their Social Security Number & Date of Birth.
- Employee's also need to know their PIN. Use [Phone EVV Guide](https://acumenfiscalagent.zendesk.com/hc/en-us/articles/360038482512-Phone-EVV-Guide) for help.
- Employee must know the Client Name & Service Code for that shift.

#### **To Clock In:**

- 1) Employee calls **1 855 807 9595**
- 2) Employee will enter the last 4 digits of their Social Security Number
- 3) Employee will enter their 4 digit Employee PIN a. Use Phone EVV Guide to help add/change PIN
- 4) Employee will enter their birth Month & Day
	- a. In MMDD format (ex. June  $9^{th} = 0609$ )
- 5) Press any key to continue
- 6) Confirm "hourly" with the prompt given
- 7) Confirm the Client's name with the prompt given
- 8) Select #1 for Real Time Punch
- 9) Confirm the service code with prompts given
- 10)Select EVV Location or Continue without
- 11)Confirm to save the "punch" (#1-Yes, #2-No)
- 12)Recording will read back the punch details and disconnect

#### **To Clock Out:**

- 1) Employee calls **1 855 807 9595**
- 2) Employee will enter the last 4 digits of their Social Security Number
- 3) Employee will enter their 4 digit Employee PIN
	- a. Use Phone EVV Guide to help add/change PIN
- 4) Employee will enter their birth Month & Day
	- a. In MMDD format (ex. June  $9^{th} = 0609$ )
- 5) Press any key to continue
- 6) Recording will read back to you the punch you had originally opened.
- 7) Confirm if correct and you want to close the punch (#1-Yes, #2-No)
- 8) Select EVV Location or Continue without
- 9) Punch will be closed and entered into the system
	- a. Press #2 to disconnect or Press #1 to open new punch

### **DCI PHONE EVV FOR EMPLOYEES ONLY (Historical)**

### **Before starting, complete the following:**

- Confirm with Acumen the Client Phone # on file. This is the phone the employee will use to call to punch in and out. This MUST be a Landline or VOIP phone.
- Employees will need the last 4 digits of their Social Security Number & Date of Birth.
- Employee's also need to know their PIN. Use [Phone EVV Guide](https://acumenfiscalagent.zendesk.com/hc/en-us/articles/360038482512-Phone-EVV-Guide) for help.
- Employee must know the Client Name & Service Code for that shift.
- Client/Employer will need to know the Client PIN. Contact Acumen to add/change PIN.

#### **To Enter Historical Punch:**

- 1) Employee calls **1 855 807 9595**
- 2) Employee will enter the last 4 digits of their Social Security Number
- 3) Employee will enter their 4 digit Employee PIN
	- a. Use Phone EVV Guide to help add/change PIN
- 4) Employee will enter their birth Month & Day
	- a. In MMDD format (ex. June  $9^{th} = 0609$ )
- 5) Press any key to continue
- 6) Confirm "hourly" with the prompt given
- 7) Confirm the Client's name with the prompt given
- 8) Select #2 for Historical Punch
- 9) Confirm the service code with the prompt given
- 10)Enter Date of Service in MMDDYYY format

a. (i.e. August 1,  $2019 = 08012019$ )

- 11)Enter Clock IN time in HH:MM format
	- a.  $(i.e. 8:30 = 0830)$
- 12)Select AM or PM
- 13)Enter Clock OUT time in HH:MM format
	- a.  $(i.e. 4:45 = 0.445)$
- 14)Select AM or PM
- 15)Select EVV Location or Continue without x2 (Clock In & Out)
- 16)Review details and confirm to save the punch (#1-Yes, #2-No)
- 17)Initiate Client Validation
	- a. Get Client or Employer and Press #1 when ready
- 18)Client/Employer will review punch details and Accept or Reject punch
- 19)Enter Client PIN
- 20)Then the recording will review the punch that has been created
	- a. Call will end automatically

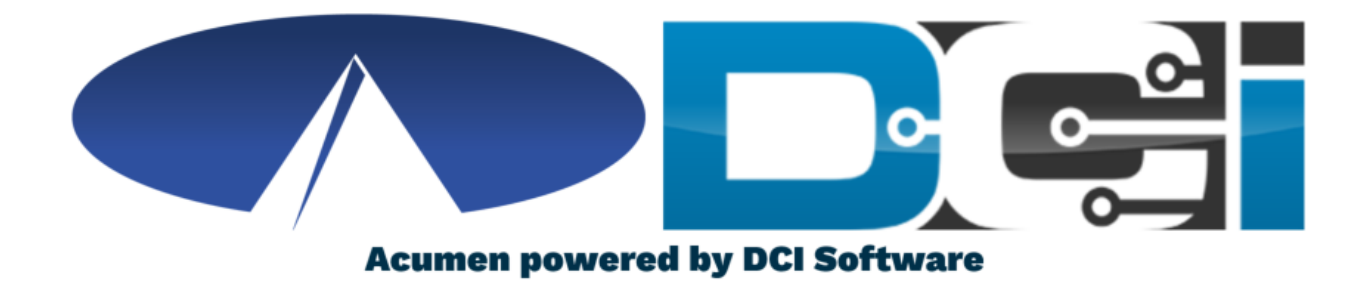

## **Phone EVV Guide**

# **Why DCI & Phone EVV?**

- **DCI is an online platform to help manage Employee Time**
	- Better tools for both Employers & Employees
	- Faster and easier time entry & payroll processing
- **DCI will also helps keep you compliant with the 21st**

#### **Century Cures Act**

- As long as DCI is used properly to enter time with EVV.
- **Phone EVV is a time entry option that is EVV Compliant**
	- Should only be used by those with limited access to smartphone or computer
- **Real-Time = Clock In/Out at Start/End of Shift (Preferred)**
	- Historical = Entering a full shift after that fact
		- Used only for missed punches and corrections

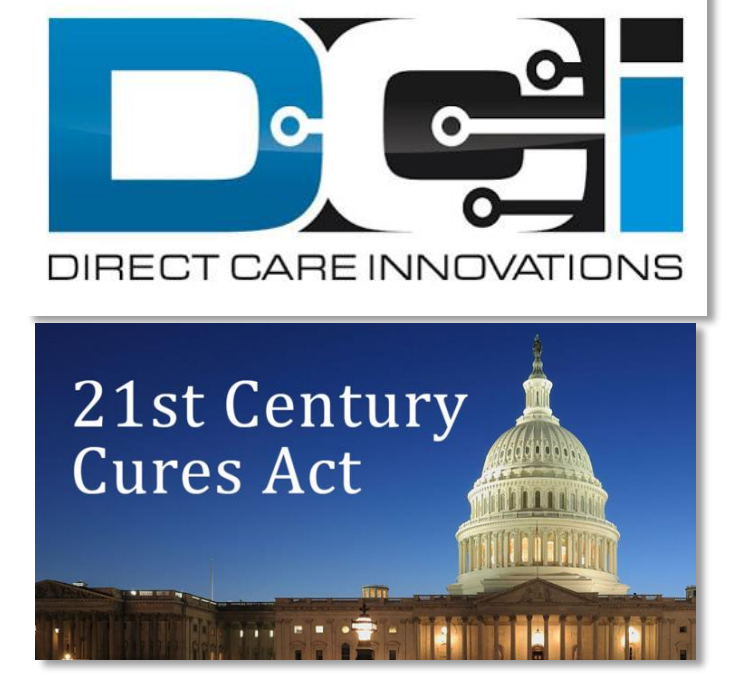

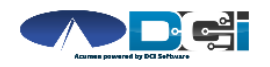

# **Phone EVV Setup**

- **Confirm Client phone number on file w/ Acumen**
	- This is the number all Employees must call from
- **Client Phone number must be a landline or VOIP**
	- Landline & VOIP meets all EVV Requirements
- **Employees need the last 4 of their SSN & PIN**
	- [How to Change Employee PIN](#page-12-0)
- **Employees may also need Month/Day of birthday**
	- MMDD format. (Example July  $14$ th = 0714)
- **Employees need Client Name & Service Code**
	- This is the Service Code for that shift
- **Client PIN is needed for Historical time entry**

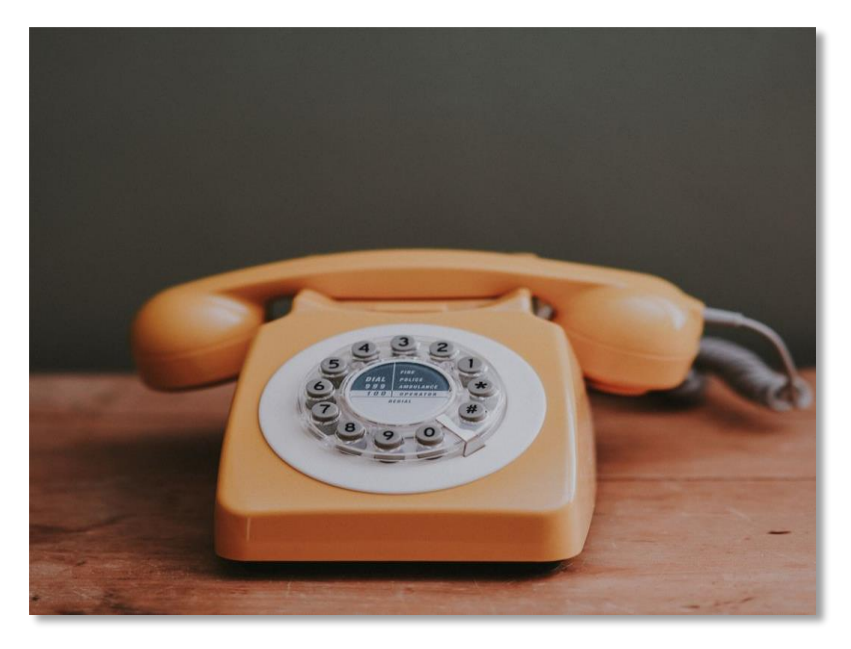

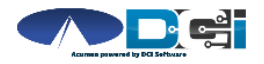

# <span id="page-5-0"></span>**Employee Sign-In**

**This is the Sign-In process for all Phone EVV Entries:**

- 1. Employee calls (855) 807-9595 to start their shift
- 2. Enter last 4 of Employee SSN
- 3. Enter Employee PIN
- 4. Enter Employee Month/Day of Birth
- 5. Press any key to continue

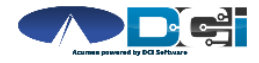

# **Real-Time Entry: Clock In**

**Use these steps to clock in at the beginning of shift:**

- 1. Press #1 for Hourly
- 2. Confirm Client Name with prompt given
- 3. Press #1 for Real-Time entry
- 4. Select Service Code with the prompts given
- 5. Continue without or Select EVV Location
- 6. Press #1 to confirm and save punch
- 7. Recording will read back punch details and disconnect

### **Congratulations!** You are now on the clock.

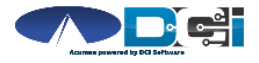

# **Real-Time Entry: Clock Out**

**Use these steps to clock out at the end of the shift:**

- 1. Follow instructions for **[Employee Sign-In](#page-5-0)**
- 2. Recording will announce that there is an open punch
- 3. Confirm if you want to Close punch
- 4. Continue without or Select EVV Location
- 5. Punch will be closed Employee is Clocked Out
	- Press #2 to disconnect or Press #1 to open new punch

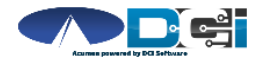

*Proprietary and Confidential: Do Not Distribute*

## **Historical Entries (1/3)**

**Historical Entries are used for a missed punch or punch correction.** 

*Client or Employer must be present at the end of this process.*

- 1. Follow instructions for **Employee Sign-In**
- 2. Press #1 for Hourly
- 3. Confirm Client Name with prompt given
- 4. Select #2 for Historical Punch
- 5. Select Service Code with the prompts given

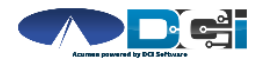

## **Historical Entries (2/3)**

### **Enter Date & Time in proper format**

- 1. Enter Date of Service in MMDDYYYY format
	- Ex: August 1, 2019 = 08012019
- 2. Enter Clock-In time in HH:MM
- 3. Select AM (#1) or PM (#2)
- 4. Enter Clock-Out time in HH:MM
- 5. Select AM (#1) or PM (#2)
- 6. Continue without or Select EVV Location x2 (Clock In & Out)
- 7. Recording will read back Punch Details Press #1 to Confirm

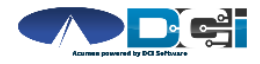

## **Historical Entries (3/3)**

### **Client or Employer must be present for this step**

- 1. Initiate Client Validation > Hand the phone to Client/Employer
	- Client/Employer will Press #1 when ready
- 2. Client/Employer will review punch details
	- Press #1 to Accept or #2 to Reject
- 3. Client/Employer will validate with Client PIN
	- Punch will be created with EVV
- 4. Phone will Disconnect and shift will be approved

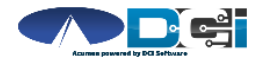

## **Troubleshooting**

- **Trouble Signing in?**
	- Confirm Date of Birth & Last 4 of SSN or [Change PIN](#page-12-0)
- **Trouble Clocking In?**
	- Only call from Client Phone #, Call Acumen to confirm
- **Trouble with Historical Entries?**
	- Enter Date & Time in correct format (MM/DD/YYYY & HH:MM)
	- Don't overlap with other Employee shifts
- **Trouble with Client Validation?**
	- Client/Employer reach out to Acumen to reset Client PIN

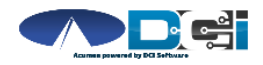

# <span id="page-12-0"></span>**Add/Change PIN**

**This step must happen in the DCI Web Portal**

- 1. Select Username > Then Settings
	- Located in the top right corner
- 2. Select Change PIN or Add New PIN
	- Add New PIN after Reset
	- Change PIN anytime
- 3. Enter New PIN & Confirm
	- Then Select "Change PIN"

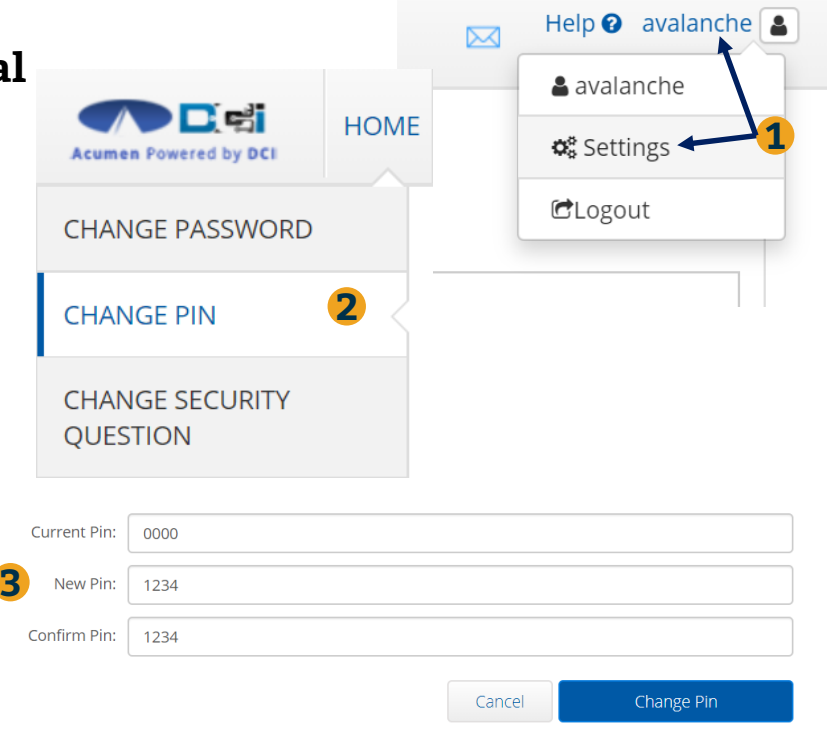

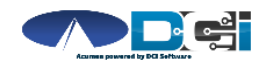

# **Where to go for help?**

- **Utilize our [DCI Training Materials f](https://acumenfiscalagent.zendesk.com/hc/en-us/sections/115001430647-Training-Materials)or more help**
	- This will give you a full list of Training Materials for DCI
- **Contact your Acumen Agent for more help**
	- Contact Customer Service if you don't know your assigned agent

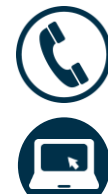

Phone: (877) 211-3738

[acumenfiscalagent.com](https://www.acumenfiscalagent.com/)

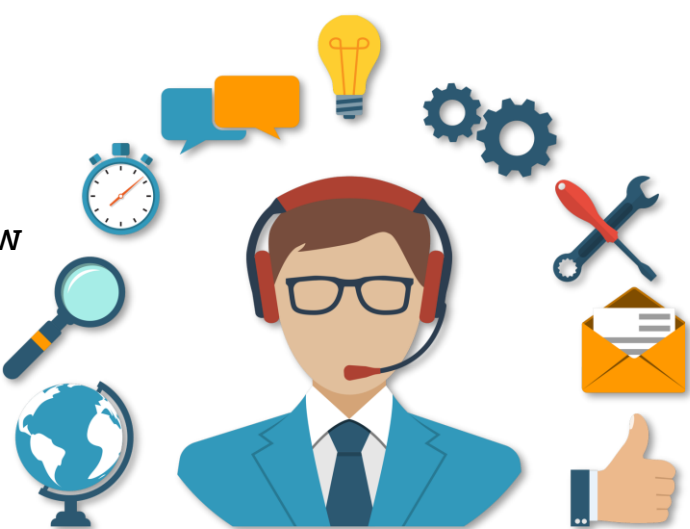

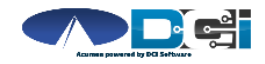

## **Thank you!**

Visit the **Acumen Help Center** to learn more at: [acumenfiscalagent.zendesk.com](https://acumenfiscalagent.zendesk.com/hc/en-us)

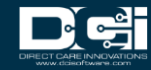